# Guide for Vendors to Register with Public Purchase

The Step-By-Step How To

 $\mathbf{C}$ P PUBLIC GROUP, LLC, THE [US] https://www.publicpurchase.com/gems/register/vendor/register

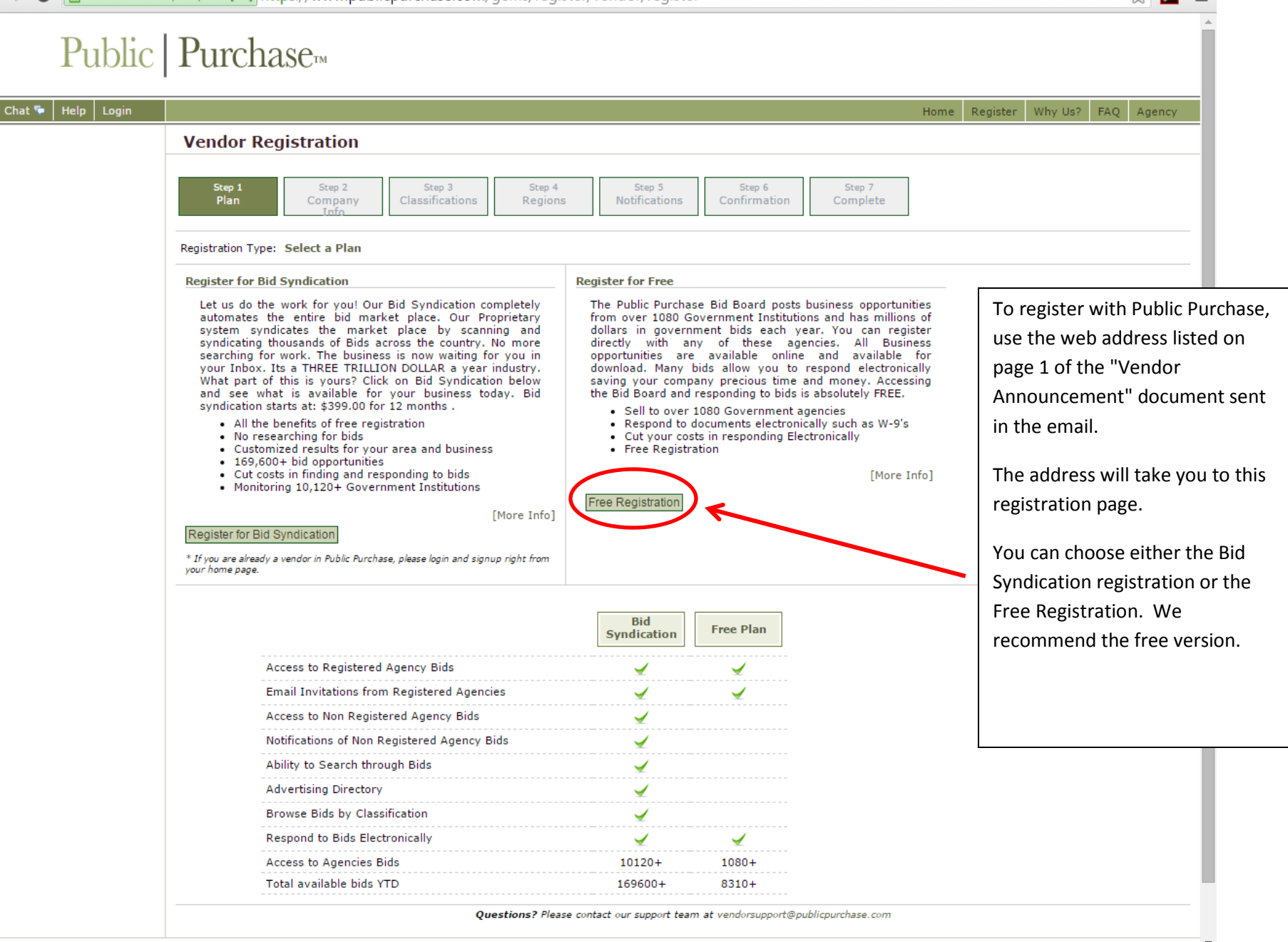

Customer Sunnort: SUDDOCE@DublicDurchase.com | Convright 1999-2016 @ | The Public Group. II C. All rights reserved.

 $|Im| - |0|$ 

PUBLIC GROUP, LLC, THE [US] https://www.publicpurchase.com/gems/register/vendor/register?action=process&hen=phh&webTxnId=207441918&synd=0  $\mathbf{C}$ ☆  $\lambda$  $\Rightarrow$ Public | Purchase<sub>m</sub> Chat  $\blacktriangleright$  | Help | Login Home Register Why-Us? FAQ Agency **Vendor Registration** Step  $1$ Step 2 Step 3 Step 4 Step 5 Step 6 Step 7 Plan Company Classifications **Notifications** Confirmation Complete Regions Did you try to register during the last week but were not able to complete the process ?<br>Don't worry, if you entered a username and password, you can continue where you were before. [Enter previous username and password] Registration Type: Free Registration **Company Information** Company name State **DBA** (optional) Address 123 Main St (optional) Enter your business information. (optional) City Anytown Be sure to fill in any item not listed as **State/Prov** International Address  $\pmb{\mathrm{v}}$ Zip/Postal Code 00000 Optional. **Country** United States  $\pmb{\mathrm{v}}$ Time Zone Mountain Time (US & Canada)  $\overline{\phantom{a}}$ Click 'Next Step' at the bottom to continue.**Website Address** (optional) Federal Tax Id (optional) **DUNS Number** (optional) In Business Since (for example, 1998) (optional) v (optional) Company Type **Business Description** (optional) Company Logo **Upload File Main Contact** First Name John Middle Initial (optional) Last Name Smith  $\overline{\phantom{a}}$ 

Г

 $\begin{array}{|c|c|c|c|}\hline \text{Efin} & - & \bar{0} & \mathbf{X} \ \hline \end{array}$ 

 $\equiv$ 

<mark>A PUBLIC GROUP, LLC, THE [US]</mark> https://www.publicpurchase.com/gems/register/vendor/register?action=process&hen=ci&webTxnId=207441918&lastEmail ♥ ☆ <mark>人</mark>  $\rightarrow$  C ←

### Public | Purchase

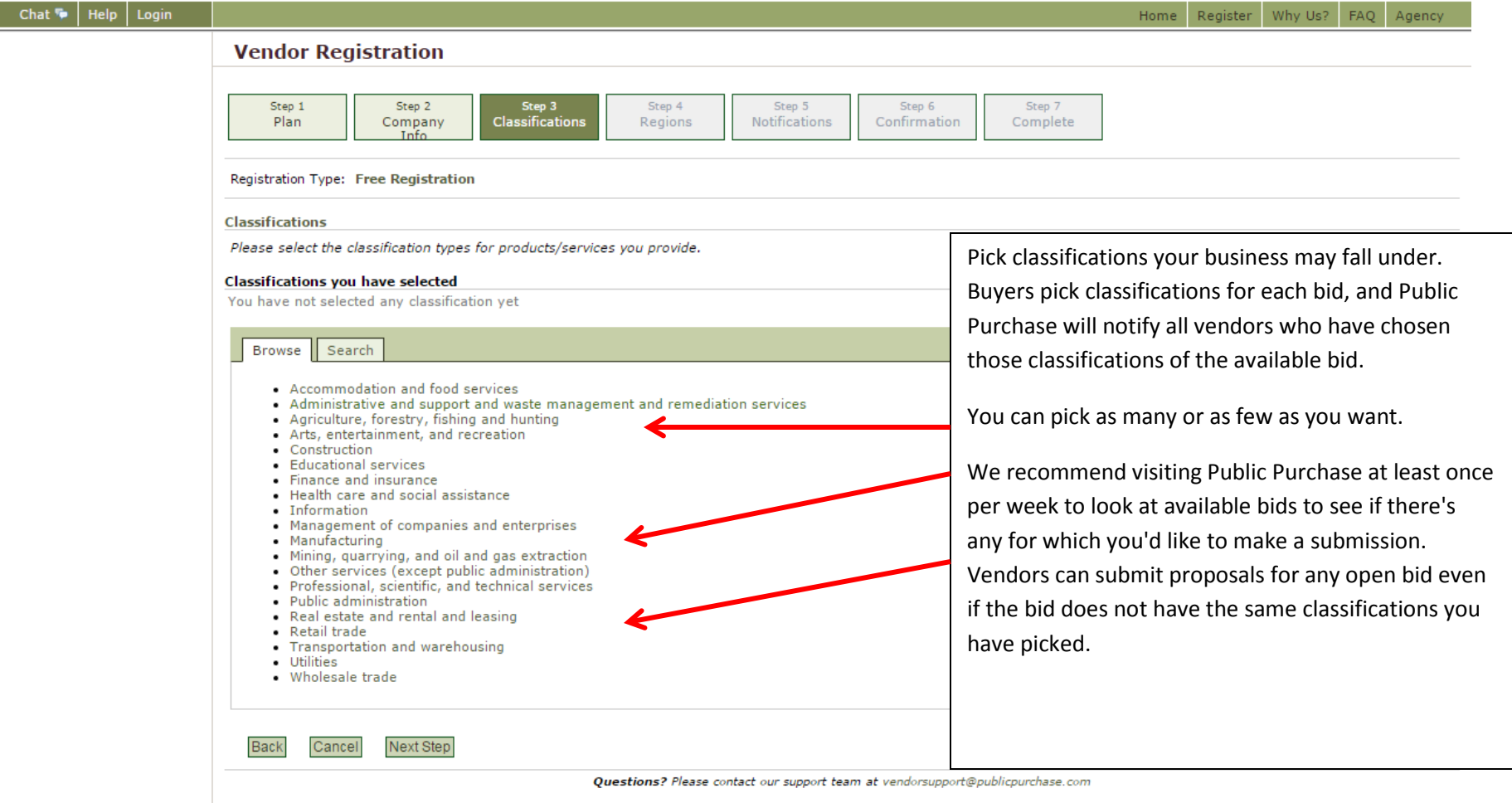

Customer Support: Support@publicpurchase.com | Copyright 1999-2016 © | The Public Group, LLC. All rights reserved.

 $\begin{array}{|c|c|c|c|c|}\hline \text{Find} & - & \text{0} & \text{X} \\\hline \end{array}$ 

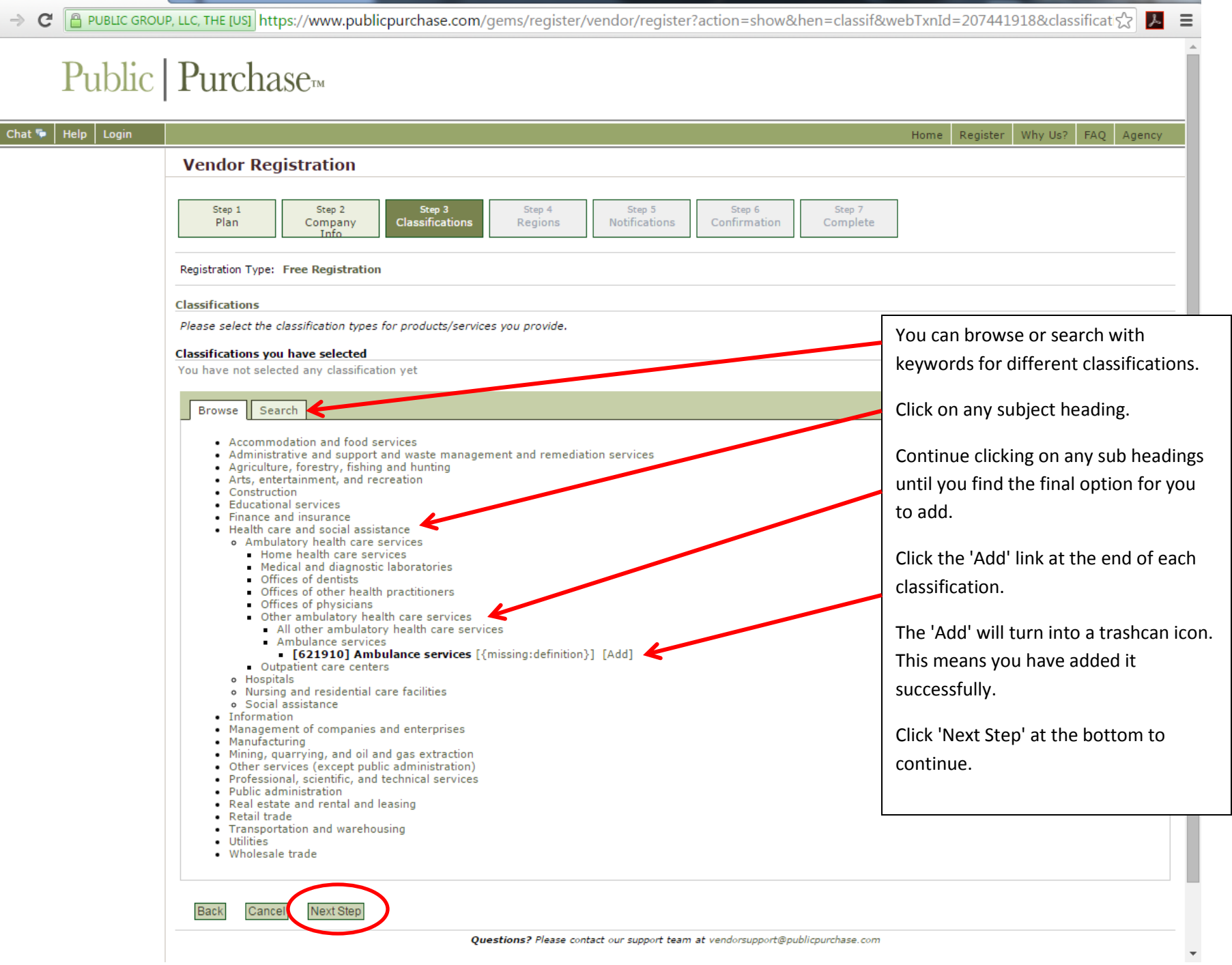

 $\left| \begin{array}{c|c} \mathsf{E}\mathsf{in} & - & \mathbf{0} & \mathbf{X} \end{array} \right|$ 

 $\leftarrow$ 

→ C P PUBLIC GROUP, LLC, THE [US] https://www.publicpurchase.com/gems/register/vendor/register?action=process&hen=classif&webTxnId=207441918

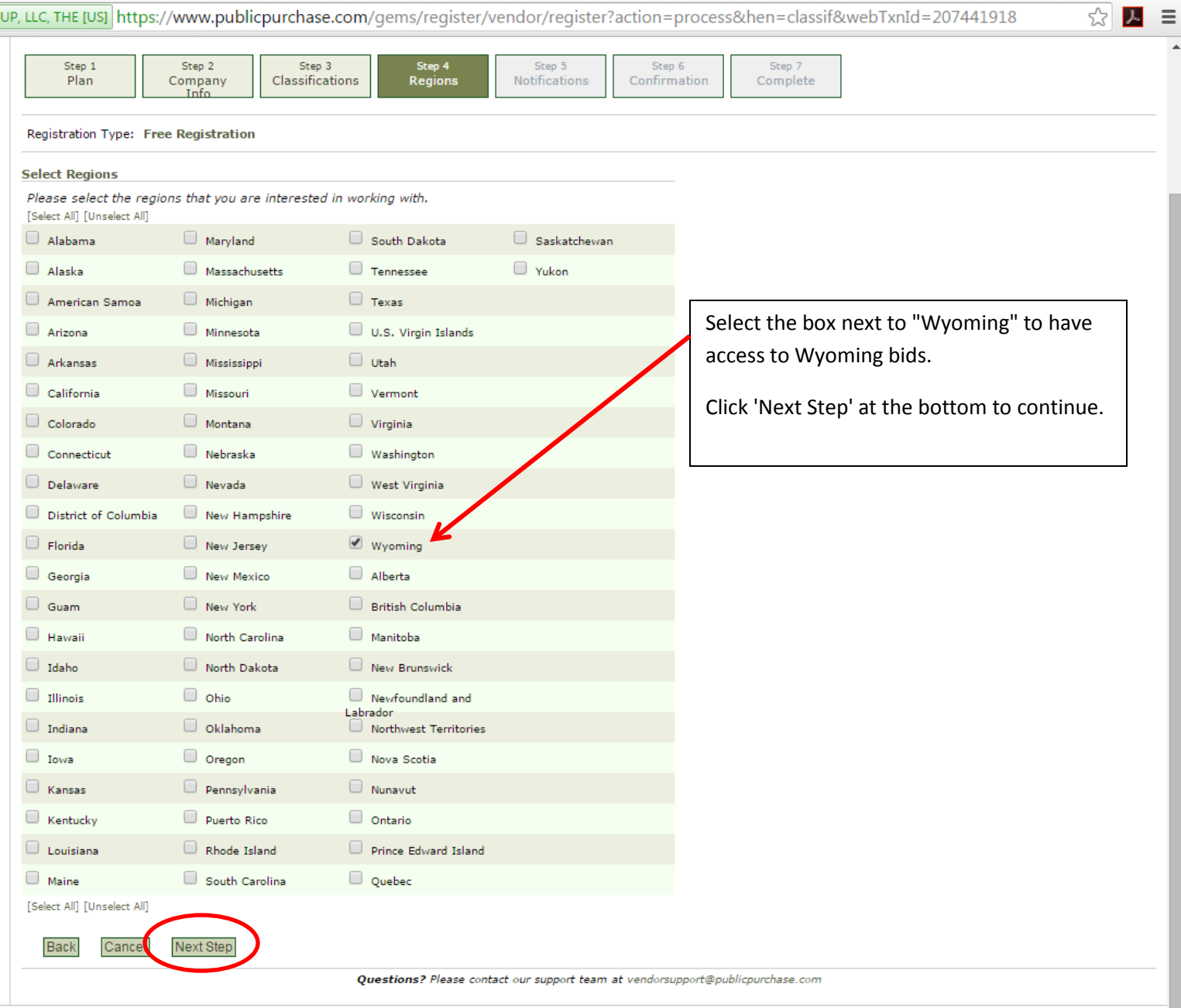

Customer Support: Support@publicpurchase.com | Copyright 1999-2016 © | The Public Group, LLC. All rights reserved.

#### $\boxed{\text{Erin}}$   $\boxed{\phantom{0}}$   $\boxed{\phantom{0}}$

 $\leftarrow$ 

→ C P PUBLIC GROUP, LLC, THE [US] https://www.publicpurchase.com/gems/register/vendor/register?action=process&hen=classif&webTxnId=207441918

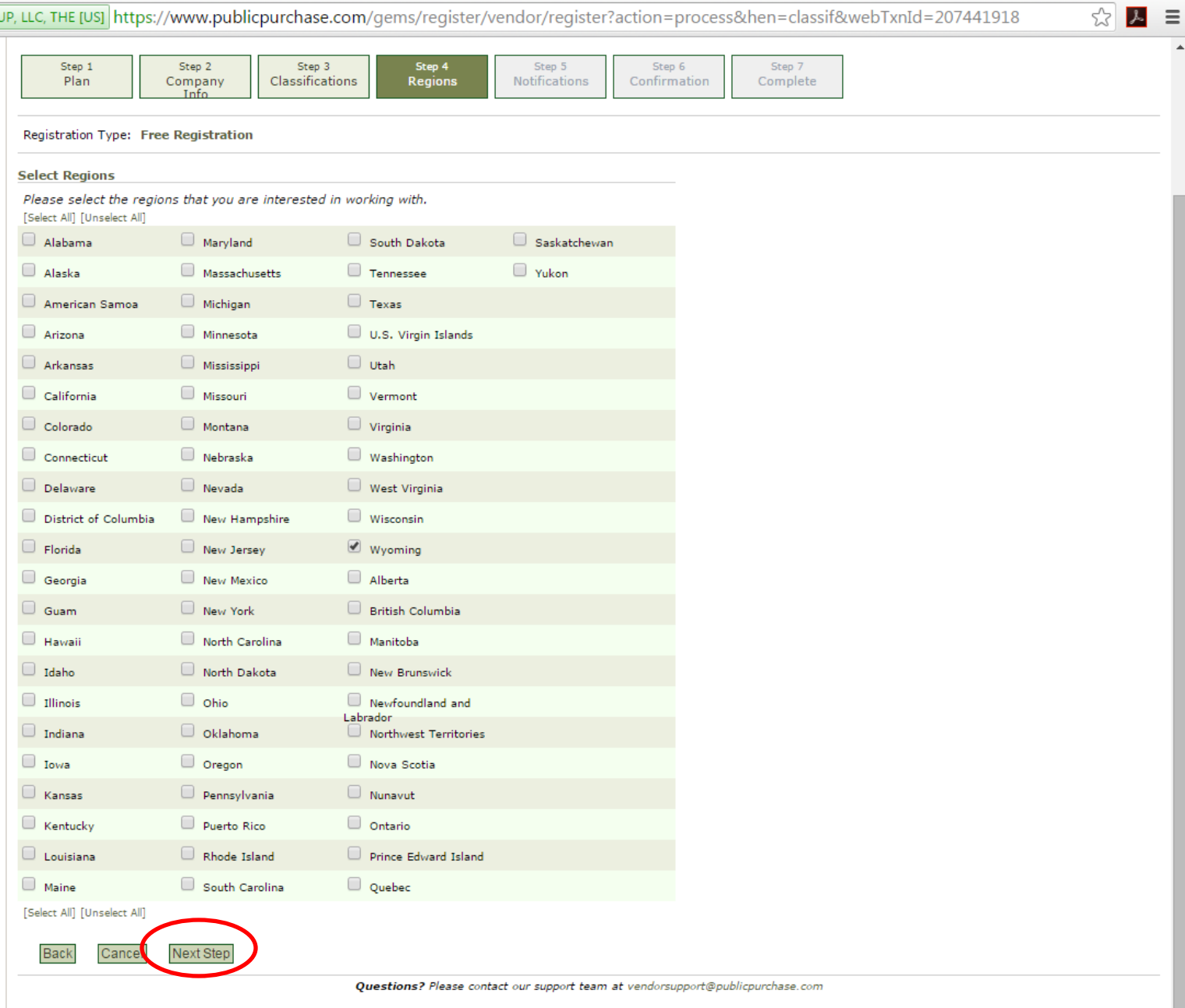

Customer Support: Support@publicpurchase.com | Copyright 1999-2016 © | The Public Group, LLC. All rights reserved.

#### $\boxed{\text{Erin}}$   $\boxed{\phantom{0}}$   $\boxed{\phantom{0}}$

 $\leftarrow$ 

→ C P PUBLIC GROUP, LLC, THE [US] https://www.publicpurchase.com/gems/register/vendor/register?action=process&hen=classif&webTxnId=207441918

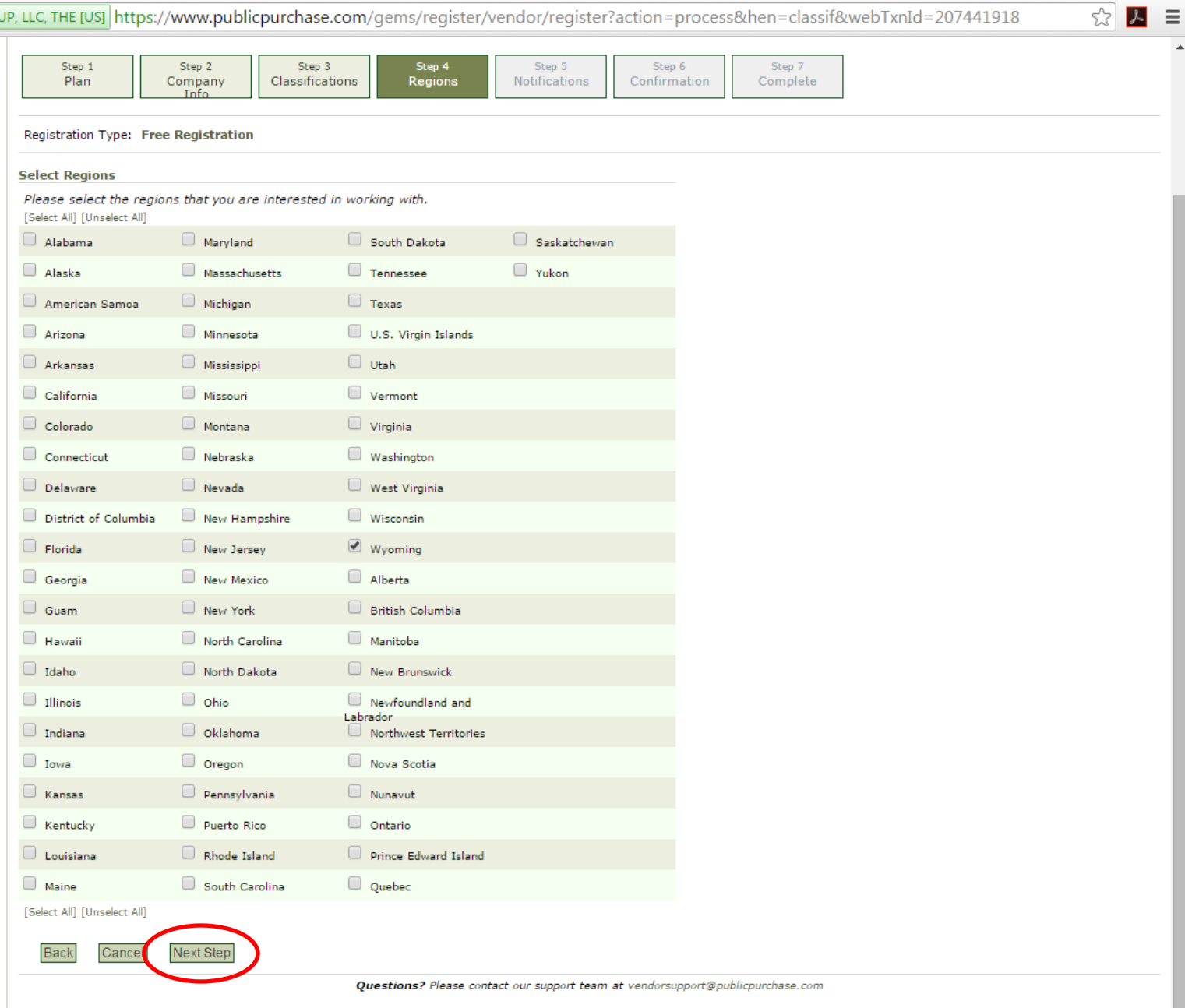

Customer Support: Support@publicpurchase.com | Copyright 1999-2016 © | The Public Group, LLC. All rights reserved.

 $\leftarrow$ 

 $\equiv$ 

→ C <u>A PUBLIC GROUP, LLC, THE [US]</u> https://www.publicpurchase.com/gems/register/vendor/register?action=process&hen=regs&webTxnId=207441918&state=W%

### Public | Purchase

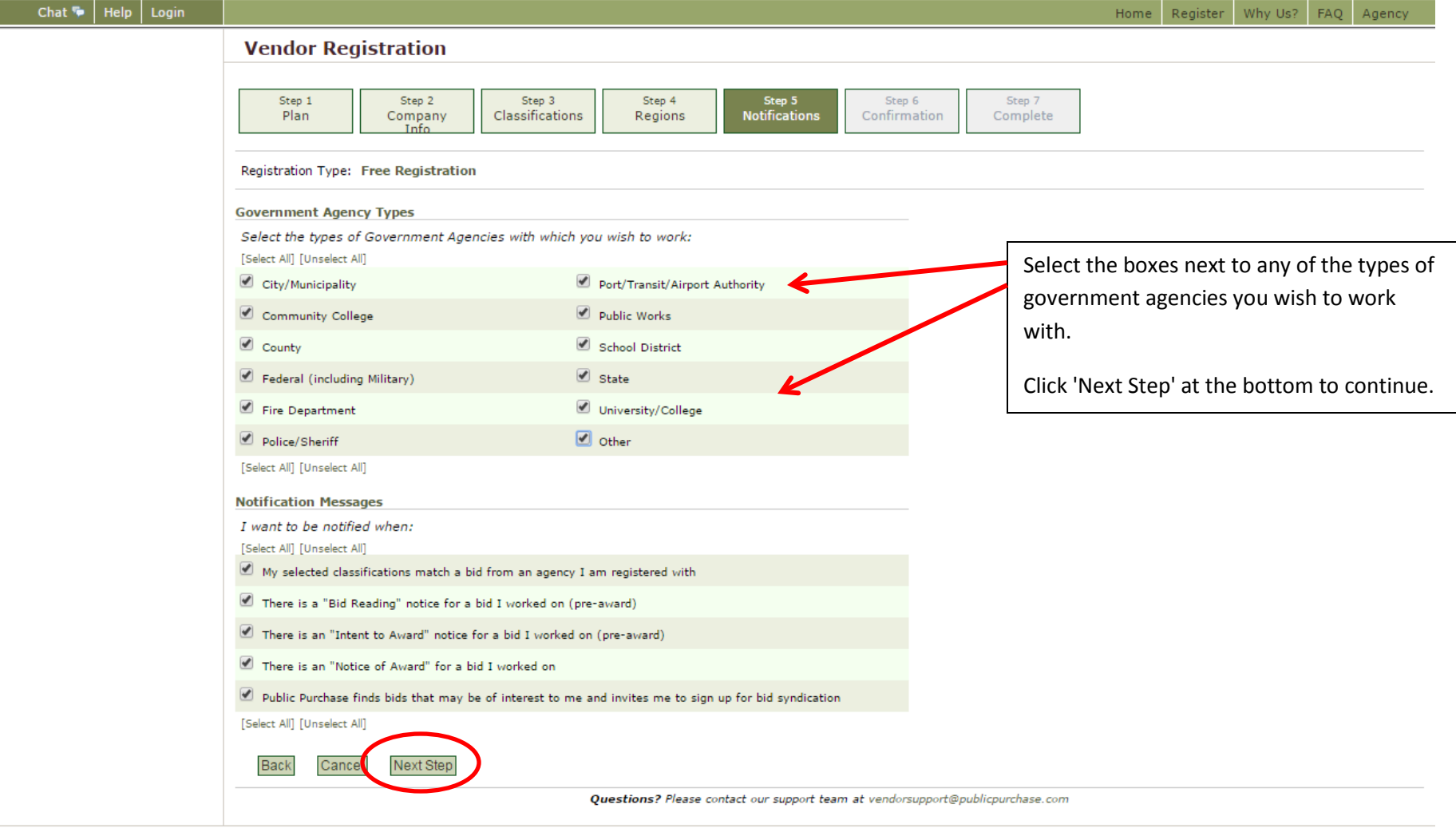

Customer Support: support@publicpurchase.com | Copyright 1999-2016 © | The Public Group, LLC. All rights reserved.

 $\rightarrow$  C

 $\leftarrow$ 

PUBLIC GROUP, LLC, THE [US] https://www.publicpurchase.com/gems/register/vendor/register?action=process&hen=notif&webTxnId=207441918&typeid=tx

 $\begin{array}{|c|c|c|c|}\hline \text{frin} & - & \text{if} & \textbf{X} \\\hline \end{array}$ 

 $\equiv$ 

### Public | Purchase

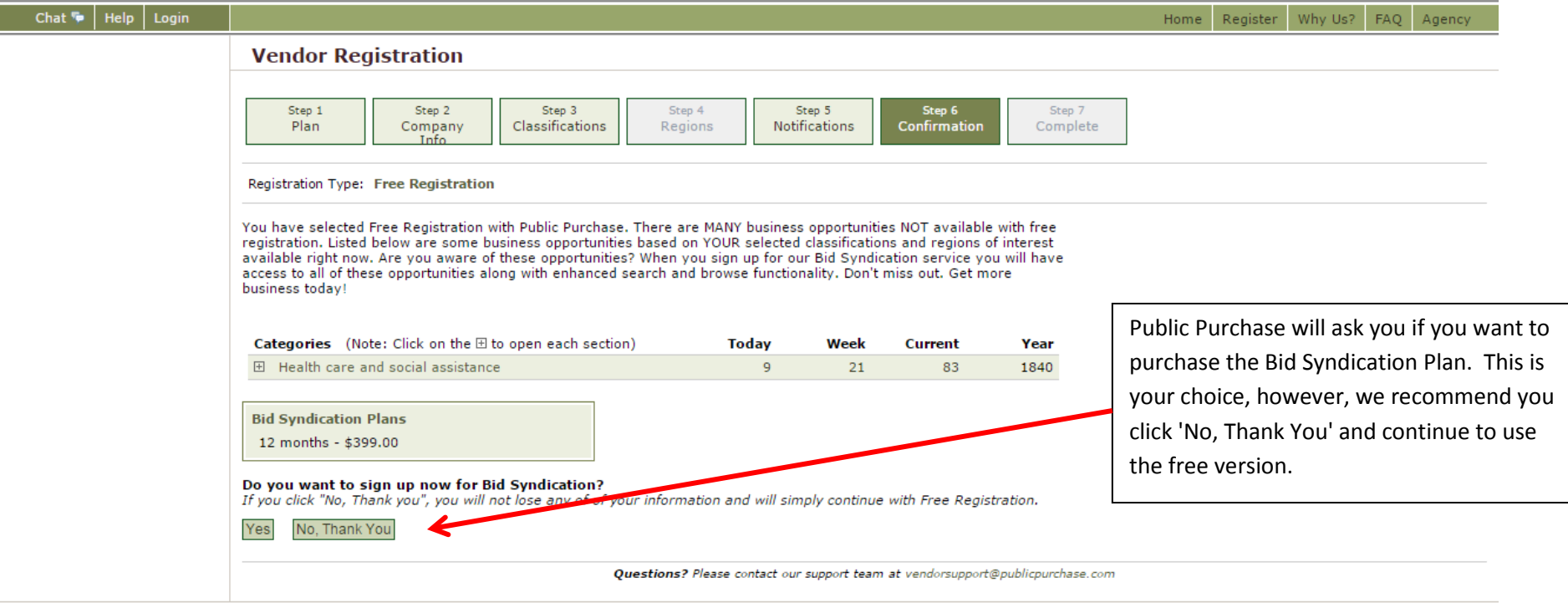

Customer Support: Support@publicpurchase.com | Copyright 1999-2016 © | The Public Group, LLC. All rights reserved.

 $\begin{array}{|c|c|c|c|c|c|} \hline \text{trin} & - & \text{if} & \mathbf{x} \\ \hline \end{array}$ 

← → C <u>A PUBLIC GROUP, LLC, THE [US]</u> https://www.publicpurchase.com/gems/register/vendor/register?action=process&hen=notif&webTxnId=207441918&typeid=tx2  $\equiv$  $\hat{\phantom{a}}$  $-$ المستحدث

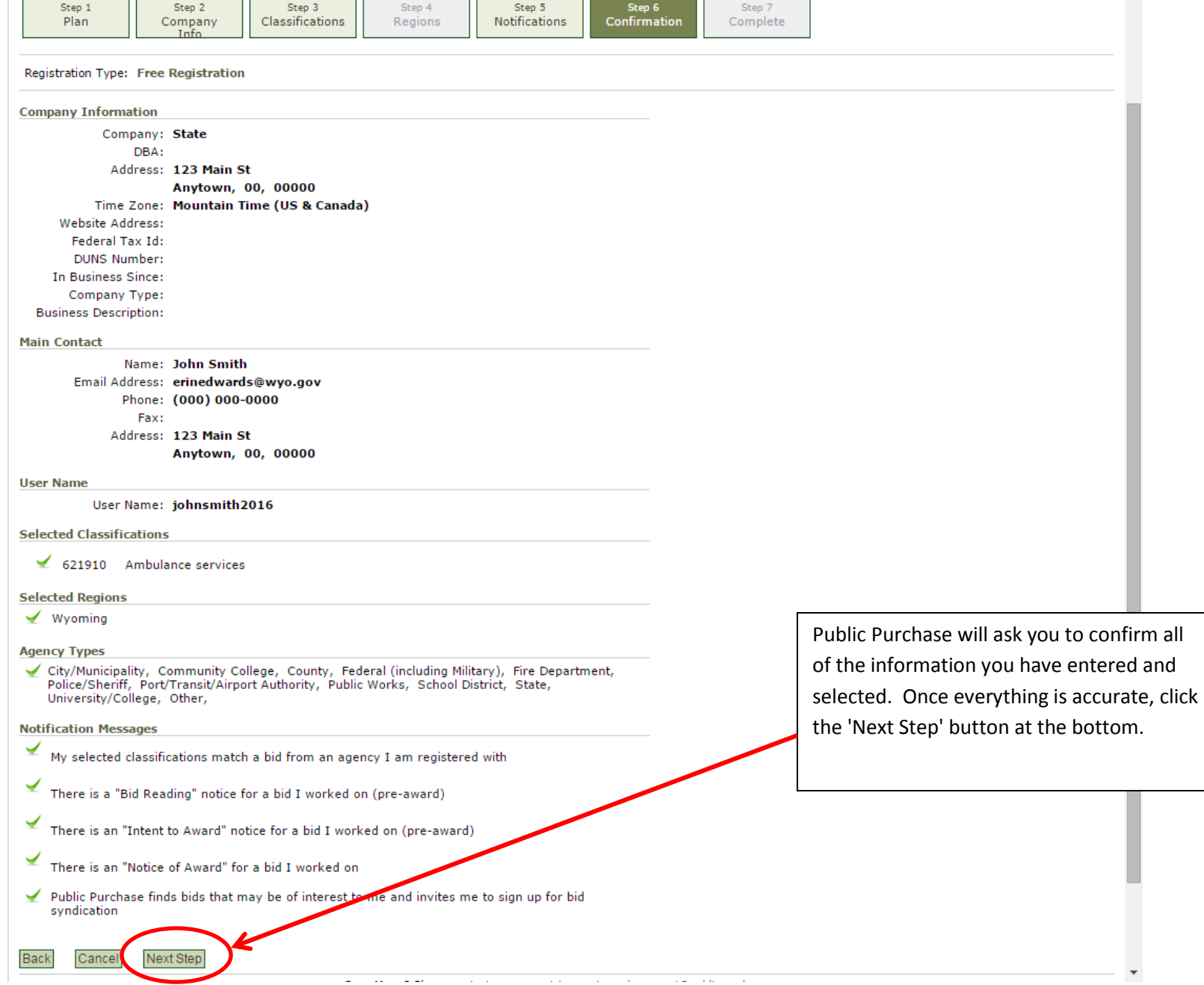

 $\leftarrow$ 

 $\lfloor$  in  $\rfloor$   $\lfloor - \rfloor$   $\oplus$   $\rfloor$   $\lfloor x \rfloor$ 

→ C <u>A PUBLIC GROUP, LLC, THE [US]</u> https://www.publicpurchase.com/gems/register/vendor/register?action=process&hen=conf&webTxnId=207441918

☆ ㅅ ≡

### Public | Purchase

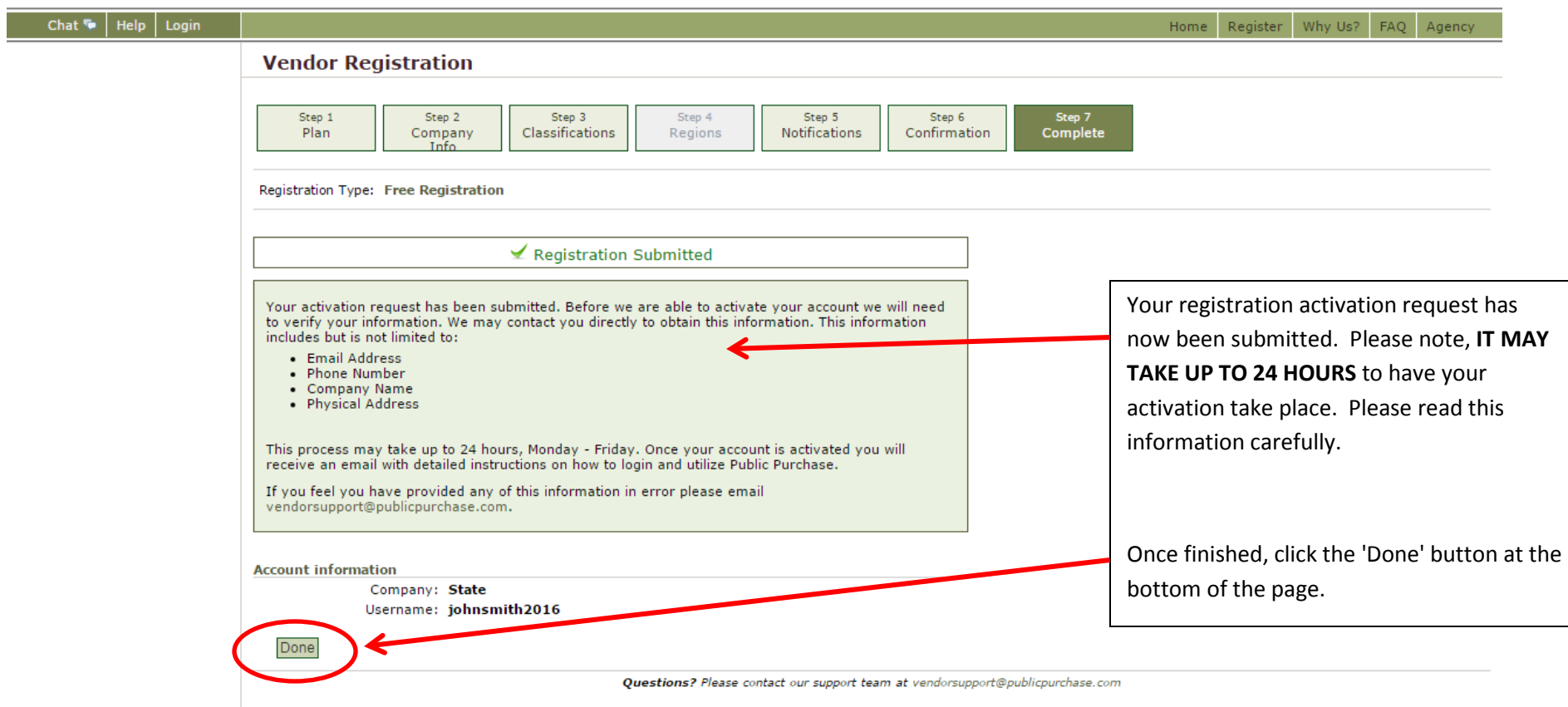

Customer Support: Support@publicpurchase.com | Copyright 1999-2016 © | The Public Group, LLC. All rights reserved.

### To Complete Registration With the Univeristy of Wyoming

A. Once you have received your activation email from Public Purchase log into

www.publicpurchase.com and accept the terms and conditions of use.

B. Click on the "Tools" tab, Click on the "Agencies" tab.

C. This will take you to the agency search page. Type 'University of Wyoming*'* in the Agency name box. Leave the "new agency since" box blank. Make sure Registration Status says "ALL". Click on "search" this will bring up the agency below, to the far right of it you will see "view" and "Register" click on the "Register" link to complete the vendor registration with the agency.

## Thank you for registering to Public Purchase, and we look forward to potentially doing business with you!